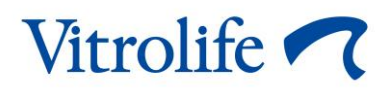

# **iDAScore™ Brukerhåndbok**

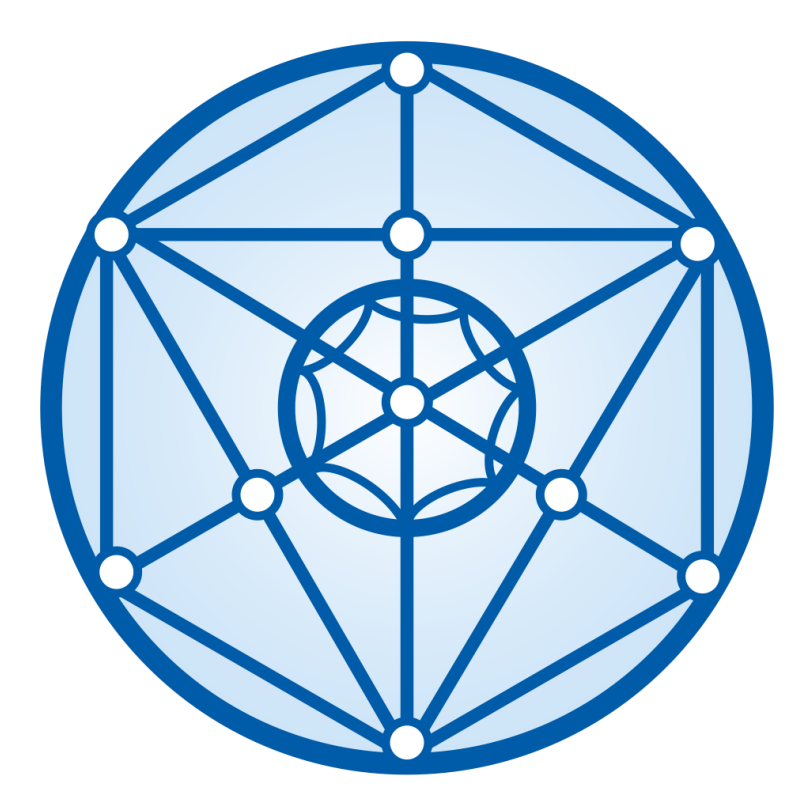

iDAScore, versjon 2 Brukerhåndbok, første utgave 2022.03.31, revidert 2022.12.12 Internasjonal/Norsk (Norwegian)

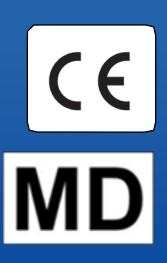

### Innhold

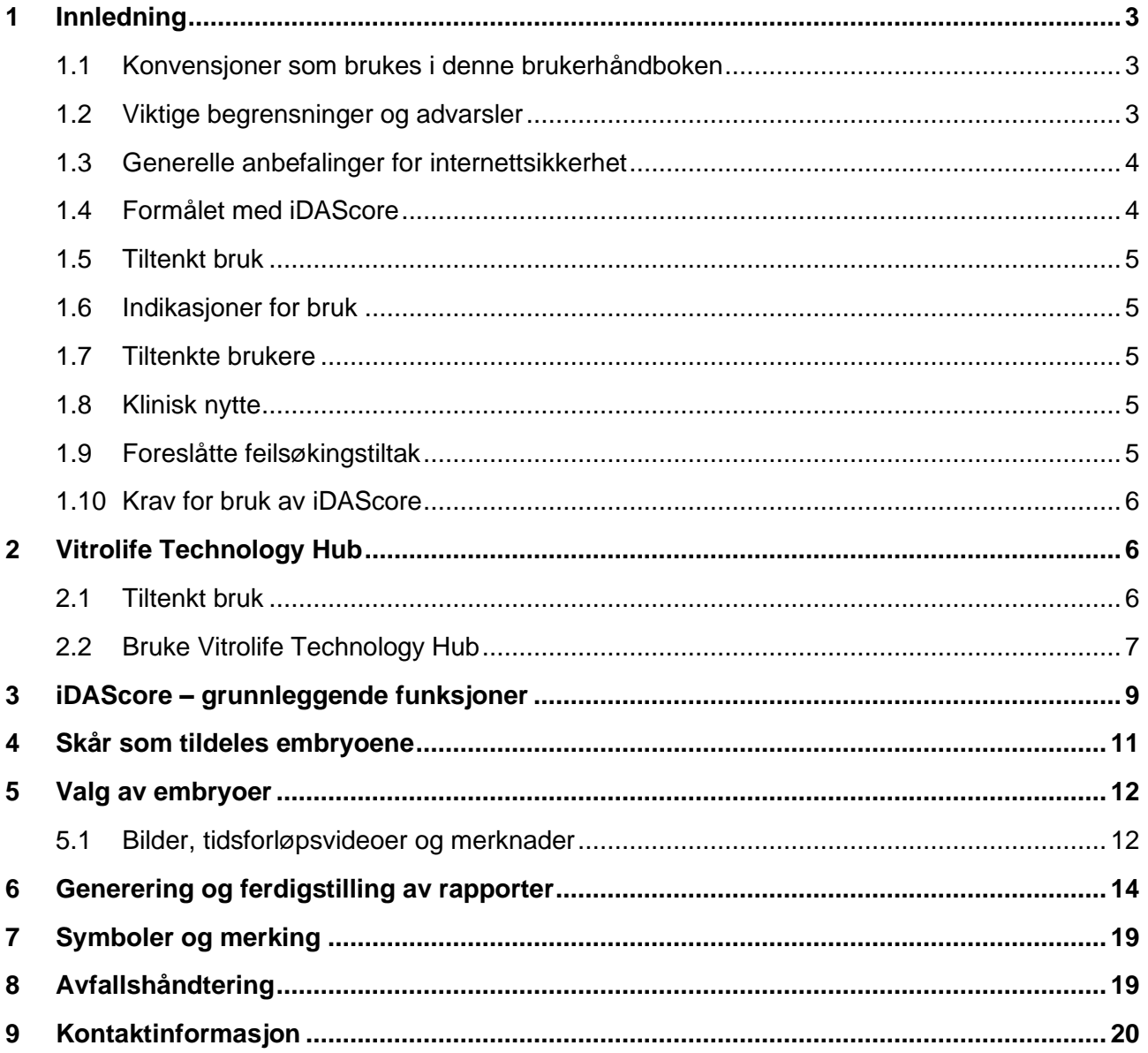

CohortView, CulturePro, EmbryoScope, EmbryoSlide, EmbryoViewer, Guided Annotation, iDAScore og KIDScore er varemerker eller registrerte varemerker eid av Vitrolife Group. ©2022 Vitrolife A/S. Med enerett.

## <span id="page-2-0"></span>**1 Innledning**

Denne brukerhåndboken gir informasjon om hvordan du bruker iDAScore, som er utformet for å automatisk identifisere embryoer med beste mulighet for implantasjon.

I brukerhåndboken henviser "EmbryoScope" både til EmbryoScope+-, EmbryoScope Flex- og EmbryoScope 8-tidsforløpsinkubatorene. "EmbryoSlide" henviser både til EmbryoSlide+-, EmbryoSlide+ ic8- og EmbryoSlide Flex-kulturskåler.

Alle skjermbilder i denne brukerhåndboken viser den engelske versjonen av programvaren. Oversettelser finner du i den tilhørende teksten, der dette er relevant.

## <span id="page-2-1"></span>**1.1 Konvensjoner som brukes i denne brukerhåndboken**

**BEGRENSNINGER FOR BRUK:** Funksjoner eller handlinger begrenset til visse identifiserte personer eller formål som MÅ følges når man bruker iDAScore.

**ADVARSLER:** Betingelser eller handlinger som, hvis instruksjonene ikke følges, potensielt kan føre til feilaktige data eller ugjenkallelig tap av data.

**FORSIKTIG:** Viktig og nødvendig informasjon før man bruker iDAScore.

**MERKNADER:** Forklaringer og tilleggsinformasjon som gjør ting tydeligere.

## <span id="page-2-2"></span>**1.2 Viktige begrensninger og advarsler**

Alle brukere av iDAScore må lese og sette seg inn i denne brukerhåndboken, etterleve begrensninger for bruk og lese advarslene nedenfor.

Brukere bør kontakte Vitrolife øyeblikkelig for å rapportere enhver hendelse og/eller skade påført pasient, operatør eller vedlikeholdsansatt, som oppsto som et direkte eller indirekte resultat av bruk av utstyret og tilknyttet maskinvare. Enhver alvorlig hendelse i tilknytning til utstyret må rapporteres til gjeldende myndighet i landet der brukeren er etablert.

#### **BEGRENSNINGER FOR BRUK**

- Alle rettigheter i iDAScore tilhører Vitrolife A/S. Installasjonen og bruken av iDAScore er underlagt vilkårene i lisensavtalen for sluttbrukere.
- Du kan ikke kopiere, endre, dekompilere, rekonstruere, demontere eller konvertere en iDAscore, eller overdra, overføre, selge, leie eller lease en iDAScore til en tredjepart.

#### **ADVARSEL**

• iDAScore tildeler en skår til hvert embryo. Embryoene med lavest skår har statistisk dårligst sjanse for implantasjon, og embryoene med høyest skår har statistisk best sjanse for implantasjon. Beslutningen om hvilke(t) embryo(er) som skal overføres, fryses eller unngås, skal alltid tas av brukeren etter en vurdering av kvaliteten til alle relevante embryoer.

#### **FORSIKTIG**

• iDAScore skal ikke brukes til noe annet formål enn det som er intendert og angitt av Vitrolife A/S, da slik bruk kan føre til at feil beslutninger blir fattet av embryologen.

#### **MERK**

• Alle navn og behandlingsdata som er presentert i denne håndboken, er helt fiktive.

### <span id="page-3-0"></span>**1.3 Generelle anbefalinger for internettsikkerhet**

Det anbefales og forventes at brukere tar følgende forholdsregler for å redusere risiko i henhold til internettsikkerhet, for at utstyret skal fungere som beregnet i tiltenkt brukermiljø:

- Sørg for at personell er opplært i internettsikkerhet.
- Unngå fysisk tilgang til utstyret av uautoriserte personer.
- Bruk sterke passord (minst åtte tegn, både store og små bokstaver, tall og minst ett spesialtegn).

Brukere må informere Vitrolife A/S øyeblikkelig hvis de oppdager tilfeller av dårlig internettsikkerhet, eller mistenker noen form for cyberangrep.

For mer informasjon om reduksjon av internettsikkerhetsrisikoen, se den separate veiledningen om dette emne fra Vitrolife.

## <span id="page-3-1"></span>**1.4 Formålet med iDAScore**

iDAScore er utformet til å automatisk identifisere embryoer som har høyest sjanse for implantasjon. Den er ment som en assistent for kliniske avgjørelser, og endelig vurdering og bestemmelse skal gjøres av medisinsk personale.

iDAScore tildeler en skår til hvert embryo, ut i fra en algoritme i et nevralt nettverk med dyp læring, som forutser sannsynligheten for embryoer som har blitt formet i et EmbryoScope-tidsforløpsystem.

Informasjonen som blir brukt til å beregne et resultat for hvert embryo, mottas fra ES server. ES server mottar bildedata fra tilkoblede EmbryoScope-inkubatorer.

#### **FORSIKTIG**

• iDAScore tildeler en skår til hvert embryo. Denne skår skal fungere som en støtte, og aldri som et substitutt for embryologens beslutning.

iDAScore er klassifisert som klasse I i henhold til og i samsvar med kravene i EUs forordning om medisinsk utstyr, (EU) 2017/745.

### <span id="page-4-0"></span>**1.5 Tiltenkt bruk**

Utstyret vurderer tidlig utvikling av embryoer via innhentede tidsforløpsvideoer, for å hjelpe med valg av embryoer. Utstyret gir en skår til hvert embryo, der embryoer blir vurdert for best sjanse for implantasjon. Utstyret er ment som en assistent for kliniske avgjørelser, og endelig vurdering og bestemmelse skal gjøres av medisinsk personale.

## <span id="page-4-1"></span>**1.6 Indikasjoner for bruk**

iDAScore er ment for evaluering av embryoer fra IVF-pasienter. iDAScore skal brukes sammen med et EmbryoScope-tidsforløpssystem.

### <span id="page-4-2"></span>**1.7 Tiltenkte brukere**

Embryologer, andre ansatte ved laboratoriet og ansatte ved IVF-klinikker.

## <span id="page-4-3"></span>**1.8 Klinisk nytte**

iDAScore er et tilbehør til medisinsk utstyr og er indirekte klinisk nyttig ved å forbedre prosessen for beslutningstaking ved å støtte valget av embryoer som er inkubert i inkubatoren(e) som er koblet til systemet.

## <span id="page-4-4"></span>**1.9 Foreslåtte feilsøkingstiltak**

Det er for øyeblikket ingen kjente feil på iDAScore.

## <span id="page-5-0"></span>**1.10 Krav for bruk av iDAScore**

Dette trenger du for å ta i bruk iDAScore:

- En EmbryoScope-inkubator
- EmbryoViewer-programvare
- Vitrolife Technology Hub
- ES server med en gyldig lisensfil installert. Serverens maskinvarekonfigurasjon må inkludere et skjermkort og en SSD.

Kvaliteten på tidsforløpsvideoen er også viktig. Pass på at:

- Embryoet har blitt avkledd ordentlig, og er fri for f.eks. kumulusceller
- Hele embryoet er synlig når bildeopptaket blir startet
- Embryoet ligger i midten av brønnen og er i fokus under hele kulturperioden
- Ingen luftbobler befinner seg i brønnen.

#### **ADVARSEL**

• iDAScore er ikke tilstrekkelig validert for bruk i behandlinger med avbrutt embryokultur. Avbrutte kulturer inkluderer laserbasert klekking på dag tre og fire, samt kontinuert dyrking etter kunstig blastocystkollaps for vitrifisering. Disse skårene må tolkes med stor forsiktighet. Standard håndtering, som endring av medium utgjør ikke en avbrutt kultur.

## <span id="page-5-1"></span>**2 Vitrolife Technology Hub**

Vitrolife Technology Hub er plattformen du bruker for å få tilgang til modulene som brukes på din klinikk. Den er klassifisert som klasse I i henhold til og i samsvar med kravene i EUs forordning om medisinsk utstyr, (EU) 2017/745.

## <span id="page-5-2"></span>**2.1 Tiltenkt bruk**

Vitrolife Technology Hub er en programvareplattform som benyttes til å starte programmoduler som skal fungere som en støtte for, eller som en del av en fertilitetsbehandling.

## <span id="page-6-0"></span>**2.2 Bruke Vitrolife Technology Hub**

Når du skal bruke en modul i Vitrolife Technology Hub, må du dobbelklikke på snarveien til Vitrolife Technology Hub på skrivebordet, eller starte programmet fra startmenyen i Windows. Logg inn med ditt EmbryoViewer-brukernavn og passord. Du vil nå se kontrollpanelet til Vitrolife Technology Hub, og det inneholder de modulene dere bruker på klinikken.

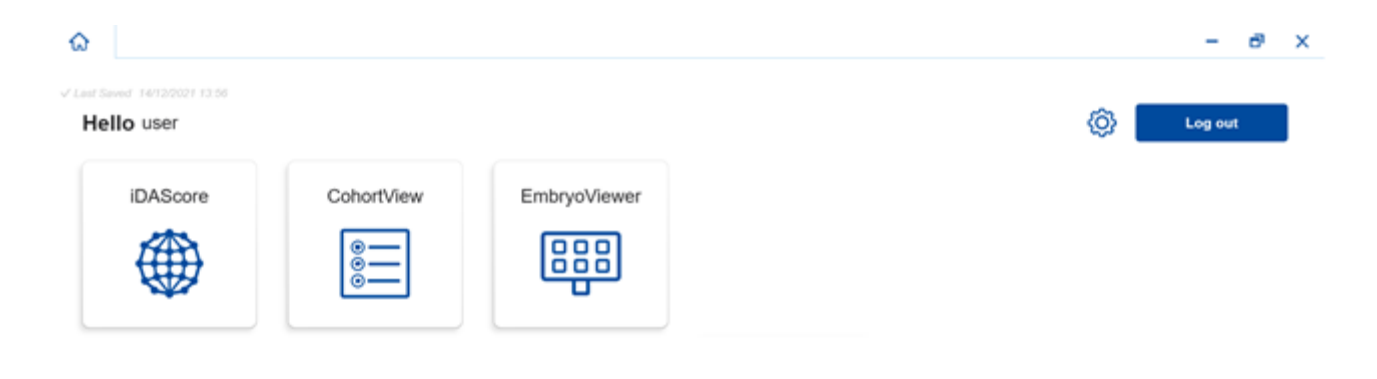

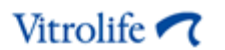

Klikk på en av modulene for å åpne den. Hvis du åpner flere moduler, vil hver modul åpne i en egen fane. Du kan lukke en åpen fane ved å klikke på «X» på fanen.

Innstillingsikonet ved siden av **Log out** (Logg ut) gir deg tilgang til innstillingene til systemet og modulene.

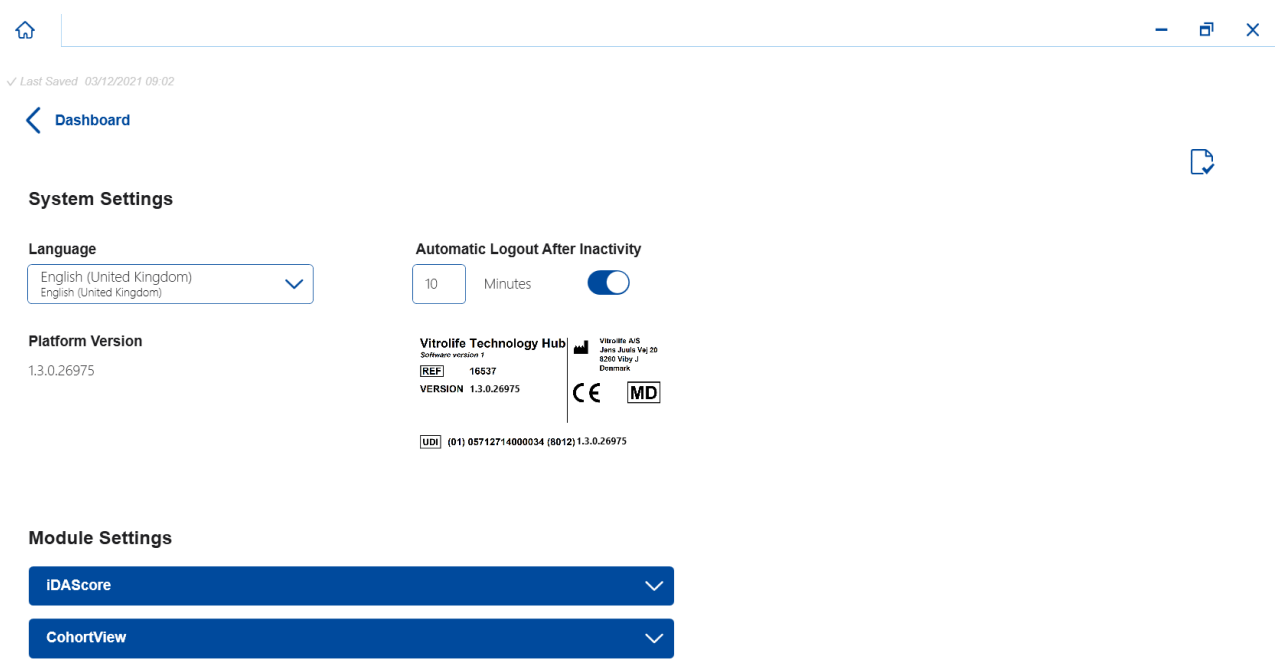

Under **System Settings** (Systeminnstillinger) kan du velge mellom tilgjengelige skjermspråk på nedtrekkslisten **Language** (Språk), angi hvor lang tid det skal gå før en bruker blir logge ut automatisk under **Automatic Logout After Inactivity** (Automatisk logget ut ved mangel på aktivitet) og se hva den gjeldende plattformversjonen er under **Platform Version** (Plattformversjon). Du kan også se informasjon om Vitrolife Technology Hub.

Under **Module Settings** (Modulinnstillinger) kan du se hvilken versjon som en spesifikk modul har. På enkelte moduler kan du også se andre detaljer, som referansenummer og UDI-kode (unique device identification – unik utstyrsidentifikasjon). Klikk på pilen ved siden av modulens navn for å åpne eller lukke denne informasjonen.

Klikk på ikonet i øverste høyre hjørne av skjermen hvis du ønsker å se lisensavtalen for sluttbrukere. Denne avtalen vil bli vist på det språket som du har valgt på nedtrekkslisten **Language** (Språk). Klikk på **Close** (Lukk) eller «X» øverst til høyre for å lukke avtalen.

Klikk på **Dashboard** (Kontrollpanel) for å gå tilbake til kontrollpanelet.

## <span id="page-8-0"></span>**3 iDAScore – grunnleggende funksjoner**

Når du først åpner IDAScore, vises det ingen informasjon på startsiden.

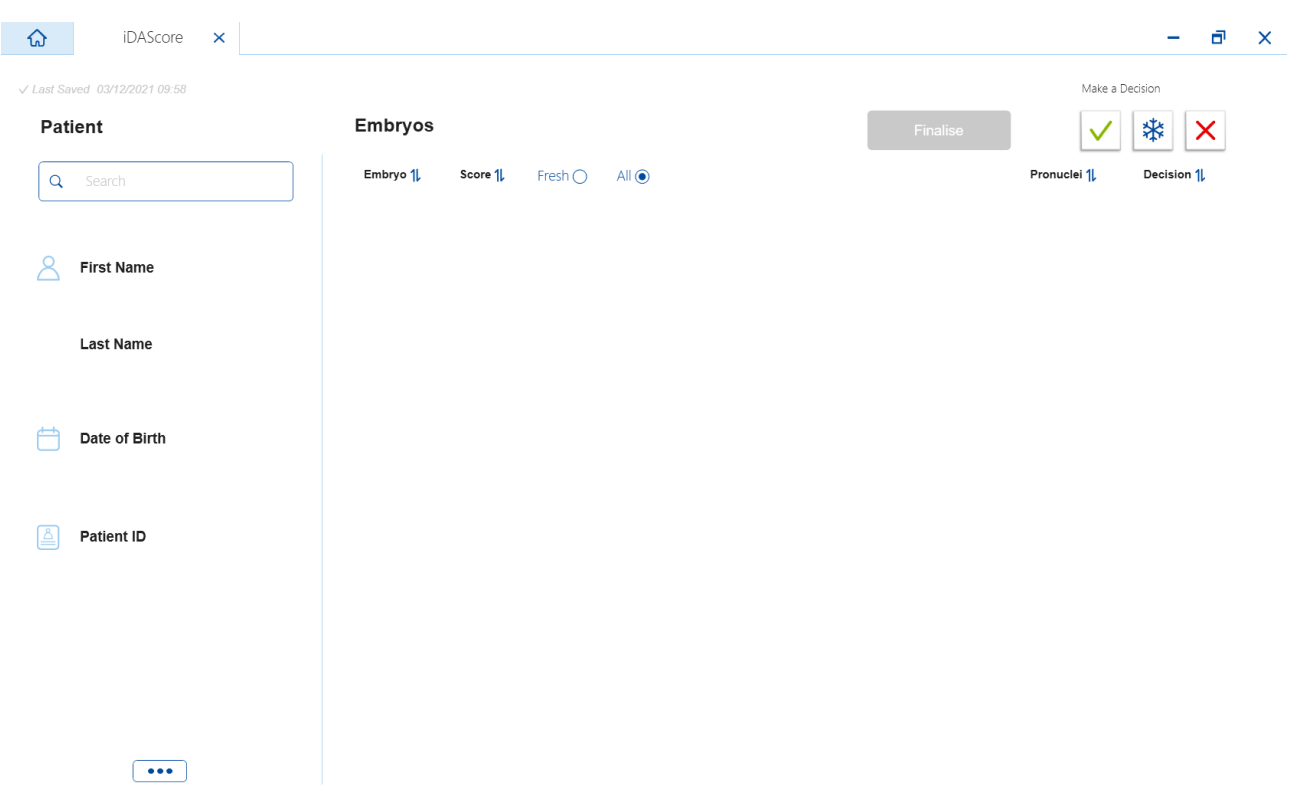

Angi en pasients navn, eller en pasient-ID, eller en behandlings-ID i søkefeltet på venstre side på skjermbildet, for å søke etter en spesifikk pasient eller behandling.

Feltene **First Name** (Fornavn), **Last Name** (Etternavn), **Date of Birth** (Fødselsdato) og **Patient ID**  (Pasient-ID) blir fylt ut automatisk med pasientens informasjon, og skår for pasientens embryoer blir beregnet og vist på høyre side på skjermbildet. Velg **Fresh** (Ferske) for å kun se skår for ferske embryoer, eller **All** (Alle) for å se skår for både ferske og frosne embryoer. Ferske embryoer er embryoer som har blitt inseminert innen de siste 10 dagene.

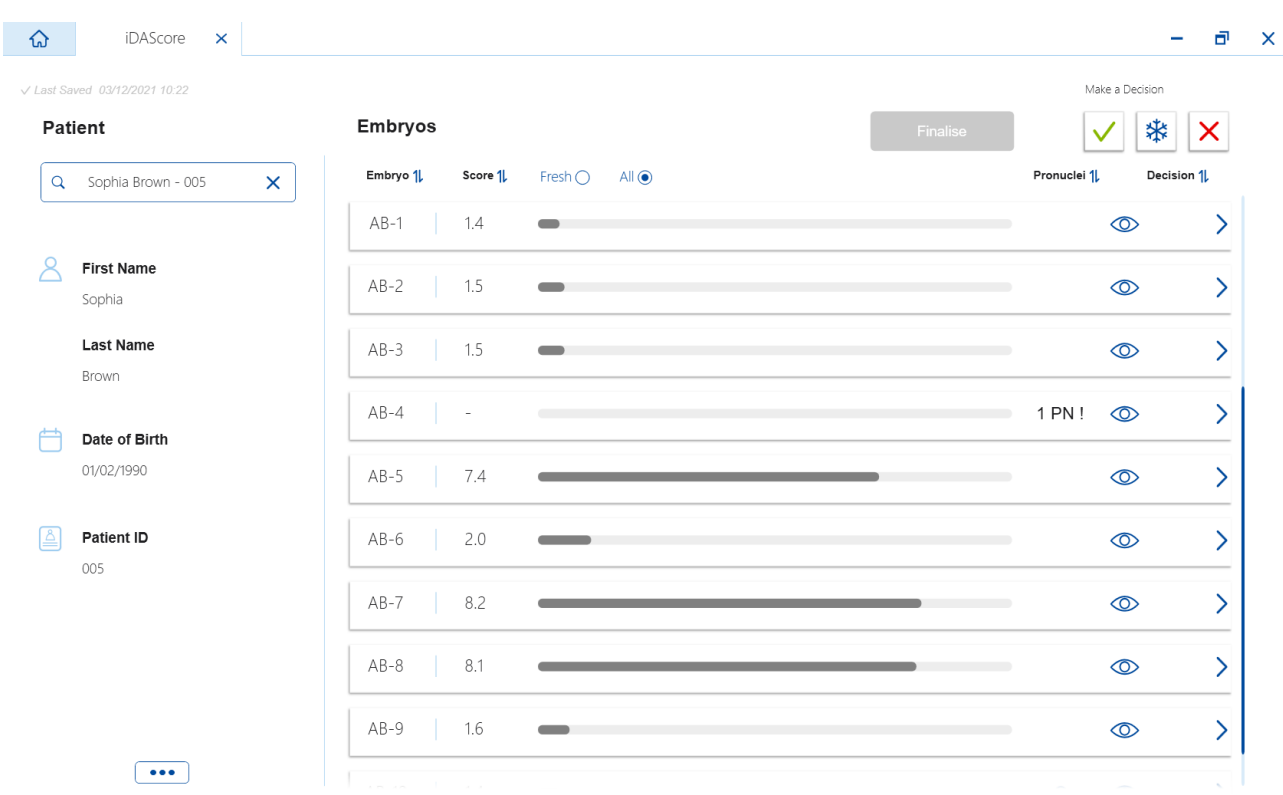

Du kan sortere beregninger etter embryo-ID, skår, eller antall pronuklei. Dersom det er blitt gjort en beslutning for embryoene (se avsnitt [5\)](#page-11-0), kan du også sortere etter beslutning. Klikk på den relevante overskriften én gang for å sortere dataene i synkende rekkefølge, eller klikk to ganger for å sortere dataene i stigende rekkefølge. Som standard vises beregningene etter embryo-ID, i stigende rekkefølge. Hvis du endrer på dette, vises fortsatt standard sortering neste gang du åpner pasientens data.

Hvis du ønsker å se detaljert pasient- og behandlingsinformasjon, eller bruke en skåringsmodell til pasientens embryoer, kan du gjøre dette i EmbryoViewer-programmet. Se i brukerhåndboken til EmbryoViewer for mer informasjon om disse funksjonene.

Klikk på knappen med de tre prikkene nederst til venstre på skjermen for å gå direkte til EmbryoViewer, eller en av de andre modulene i Vitrolife Technology Hub. Velg et alternativ på listen som vises når du klikker på knappen. De valgte pasientdataene vil automatisk vil åpnet i EmbryoViewer, eller den valgte modulen.

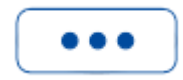

## <span id="page-10-0"></span>**4 Skår som tildeles embryoene**

Alle embryoer får en numerisk skår mellom 1,0 og 9,9, og skårlinjen vises som mørk grå til en beslutning har blitt tatt for embryoet (se avsnitt [5\)](#page-11-0). Dersom en skår ikke kan beregnes, vises skårlinjen i som lys grå. Plasser muspilen over bindestreken i kolonnen **Score** (Skår) for å se flere detaljer.

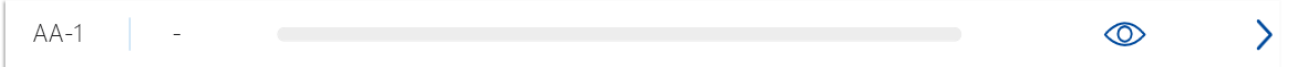

#### **FORSIKTIG**

- Kulturskålen må settes inn i inkubatoren innen 24 timer etter inseminasjon, for at en skår skal kunne beregnes.
- Ingen skår vil bli vist hvis det har gått mindre enn 39 timer siden inseminasjonen.

Skårene vises på kulturens dag to, tre, fem og seks. For at skårene skal vises på dag to, må det ha gått minst 39 timer siden inseminasjonen. Skårene blir deretter kontinuerlig beregnet hver gang du åpner pasientens data, fram til det har gått 84 timer etter inseminasjonen (dag tre). Etter dette vil det ikke bli beregnet noen skår før det har gått 108 timer etter inseminasjonen (dag fem).

Ingen skår vises på dag en og fire, dvs. mindre enn 39 timer etter inseminasjonen, og mellom 85 og 107 timer etter inseminasjonen.

Som en oppsummering kan det sies at skårene vises som følger under kulturperioden:

- Dag 1 (mindre enn 39 timer etter inseminasjon): Ingen skår vises.
- Dag 2 og 3 (39–84 timer etter inseminasjon): Skårene beregnes kontinuerlig.
- Dag 4 (85–107 timer etter inseminasjon): Ingen skår vises.
- Dag 5 og 6 (108–148 timer etter inseminasjon): Skårene beregnes kontinuerlig.

Embryoer med høyest skår har statistisk best sjanse for implantasjon. Den endelige beslutningen om hvilke embryoer som skal overføres, fryses eller unngås, må alltid gjøres av embryologen etter å ha vurdert hvert embryo nøye. Skårene kan støtte beslutningen, men skal aldri fungere som substitutt.

Dersom et embryo ikke har to pronuklei (PN), vises ingen skår for embryoet og PN-verdien vises under **Pronuclei** (Pronuklei) med et advarselssymbol (!). Du kan endre PN-verdien manuelt etter behov (se avsnitt [5.1\)](#page-11-1).

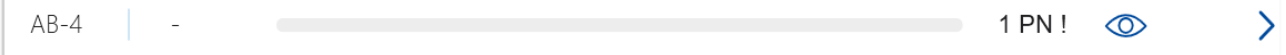

Dersom ingen PN-vurdering er tilgjengelig og PN-verdien ikke har fått merknad, eller har fått merknad som **NA**, vises en skår for embryoet, og et advarselssymbol vises under **Pronuclei**  (Pronuklei). Plasser muspilen over advarselssymbolet for å se flere detaljer.

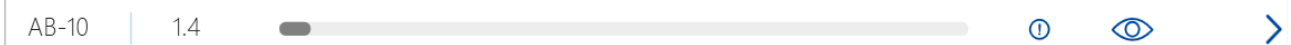

## <span id="page-11-0"></span>**5 Valg av embryoer**

Når embryoskår for en pasient vises, kan du bruke beslutningsknappene under **Make a Decision** (Ta en beslutning) for å angi hvilke embryoer som skal overføres (grønt ikon), fryses (blått ikon), eller unngås (rødt ikon). Beslutningsknappen med det grønne ikonet brukes til valg av både ferske og frosne embryoer som skal overføres. Når du klikker på en av knappene, følger det korresponderende ikonet musepilen, og en avmerkingsboks vises under **Decision** (Beslutning) for alle embryoer. Klikk i avmerkingsboksen for alle embryoer du vil bruke beslutningen på. Klikk på den samme beslutningsknappen igjen for at musepilen skal gå tilbake til normal funksjon, eller klikk på en av de andre beslutningsknappene for å ta en ny beslutning for andre embryoer.

Hvis du vil angre en beslutning, klikker du på den relevante beslutningsknappen, og deretter i avmerkingsboksen for det gjeldende embryoet. Dette fjerner merket i boksen.

Når du legger til en beslutning for et embryo, endrer embryoets skårlinje farge i henhold til beslutningen. Skårlinjen blir grønn når et ferskt embryo velges for overføring. Den blir blå når et embryo velges for frysing, og lilla for frosne embryoer som velges for overføring. Hele raden blir nedtonet for embryoer som skal unngås.

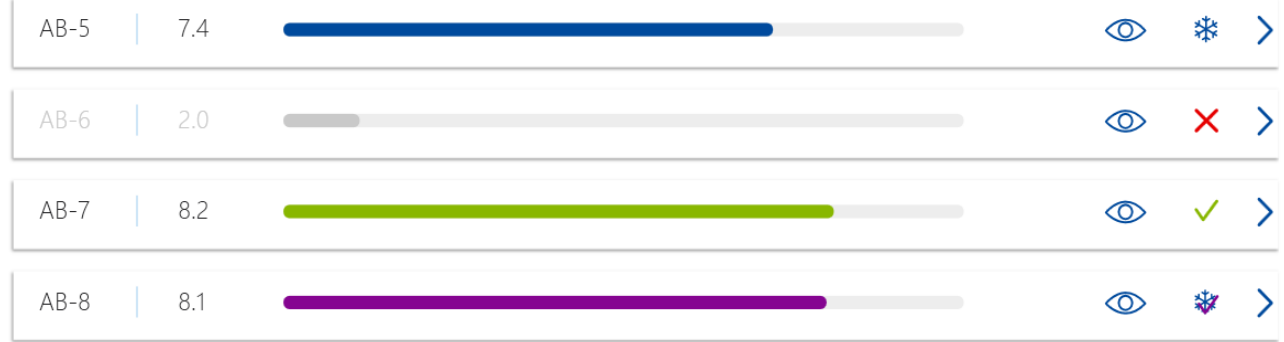

## <span id="page-11-1"></span>**5.1 Bilder, tidsforløpsvideoer og merknader**

iDAScore lar deg vise embryobilder og tidsforløpsvideoer for å hjelpe deg med å ta en beslutning. Hvis du vil se det siste bildet som ble tatt av et embryo, plasser musepilen over øyesymbolet, uten å klikke på symbolet.

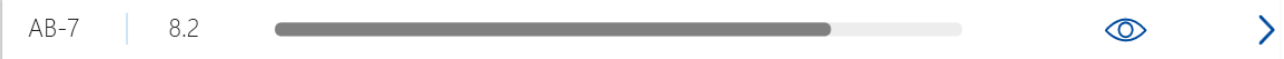

**Embryo Comment AB-7**  $\overline{\phantom{0}}$  $\circledcirc$  $AB-4$  $\circledcirc$  $\overline{\phantom{0}}$  $AB-5$ 7.4  $\odot$  $\overline{\phantom{0}}$  $\overline{\phantom{0}}$  $AB-6$  $2.0$  $\circledcirc$  $AB-7$ 8.2  $\mathcal{P}$  $\circledcirc$ 117hpi  $AB-8$ 8.1  $\circledcirc$  $\mathcal{P}$ 

Alle innlagte kommentarer vises ved siden av bilde, og tidspunktet for bildeopptak vises i nederste venstre hjørne av bildet. Tidspunktet for bildeopptak er antallet timer siden inseminasjonen (hpi).

Hvis du vil se flere detaljer om embryoet, klikker du på pilsymbolet. Dette åpner en ny side med mer informasjon og flere alternativer.

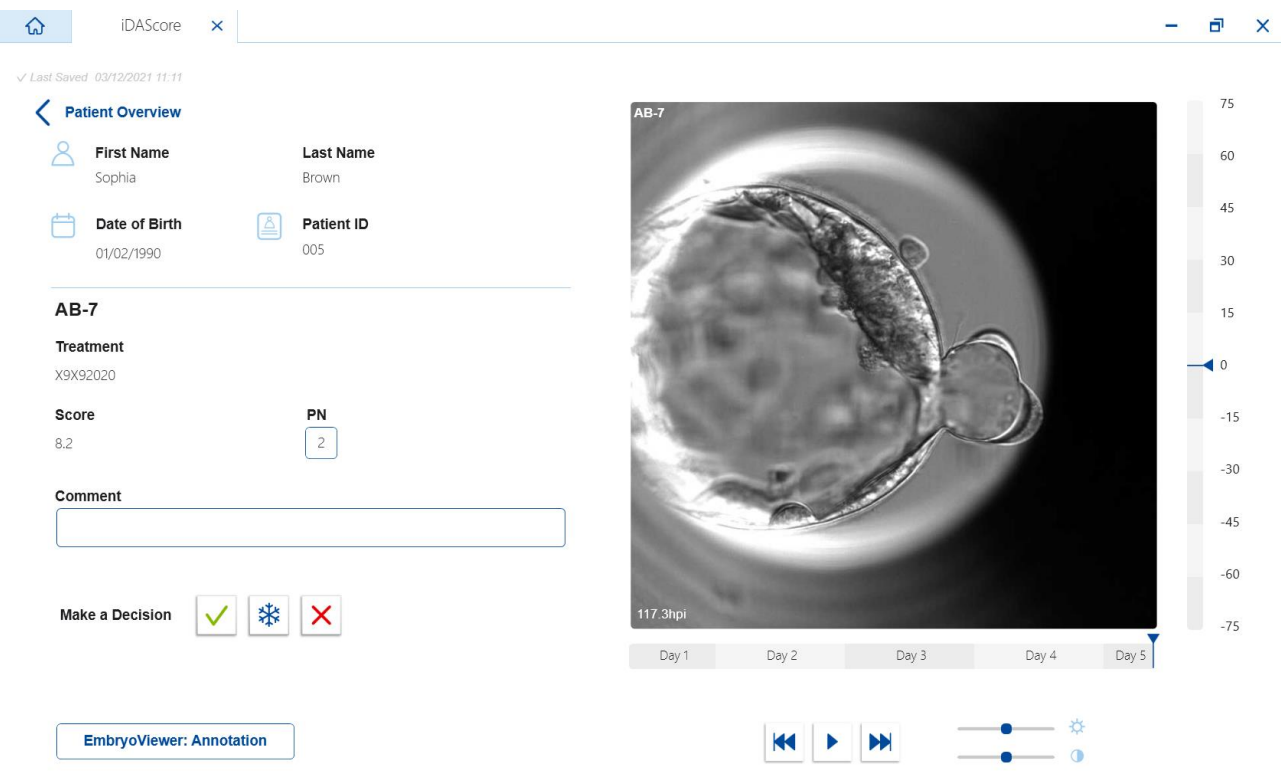

På venstre side ser du pasientdetaljer og skår fra forrige side. Du kan også se hvilken behandling embryoet hører til, og antall pronuklei (PN). Et advarselssymbol (!) vises ved siden av feltet **PN** dersom ingen PN-beregning er tilgjengelig og antall pronuklei ikke har fått merknad. Hvis du vil endre på antall pronuklei, kan du gjøre dette direkte i feltet **PN**. Endringer vises automatisk i

EmbryoViewer-programvaren. I feltet **Comment** (Kommentar) under denne informasjonen, kan du skrive en kommentar hvis dette er relevant. Beslutningsknappene fra forrige side er også tilgjengelige her.

Dersom du vil legge til merknader eller se eksisterende merknader i EmbryoViewer-programvaren, klikker du på knappen **EmbryoViewer: Annotation** (EmbryoViewer: Merknad) for å gå direkte til siden **Annotate** (Merknad) i EmbryoViewer-programvaren. Se brukerhåndboken for EmbryoViewer for mer informasjon om merknader. Klikk på knappen **Vitrolife Technology Hub** i EmbryoViewerprogramvaren for å gå tilbake til iDAScore.

På høyre side vises en tidsforløpsvideo av embryoet. Du kan bruke avspillingsknappene under videoen for å spille av videoen eller sette den på pause (knappen i midten), eller for å gå ett bilde tilbake (venstre knapp) eller forover (høyre knapp). Du kan også dra glidebryteren eller klikke hvor som helst på linjen under videoen for å gå til et spesielt tidspunkt. Hvis du foretrekker å bruke tastaturet, kan du trykke på høyre eller venstre pil for å gå ett bilde tilbake eller frem, etter behov. Dette er nyttig når du skal kontrollere spesifikke detaljer. Trykk og hold nede pilene for å spille av videoen baklengs eller normal rekkefølge med høy hastighet, eller trykk på mellomromtasten for å starte eller stoppe videoen når som helst.

De to glidebryterne ved siden av avspillingsknappene kan brukes til å justere videoens lysstyrke (den øverste glidebryteren) og kontrast (den nederste glidebryteren).

Hvis du vil endre fokalplan, kan du dra glidebryteren eller klikke hvor som helst på den loddrette linjen til høyre for videoen. Alternativt kan du bruke pil opp og pil ned på tastaturet.

Når du har gått gjennom embryodetaljene, klikker du på koblingen **Patient Overview** (Pasientoversikt) for å gå tilbake til oversiktsiden. Alle endringer og kommentarer lagres automatisk.

## <span id="page-13-0"></span>**6 Generering og ferdigstilling av rapporter**

Når du har tatt en beslutning for alle relevante embryoer, klikker du på knappen **Finalise** (Ferdigstilling). Du vil nå bli bedt om å velge dato. Velg dato på kalenderen som vises, og klikk på **Confirm** (Bekreft). Standarddato er gjeldene dato.

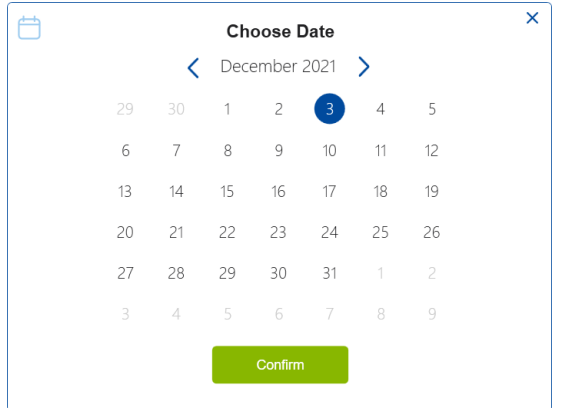

En rapport over beslutninger tatt for alle embryoer, vises. På første side av rapporten kan du se hvor mange embryoer som ble valgt for fersk overføring, frysing, overføring i frossen tilstand (FET), eller for å bli unngått.

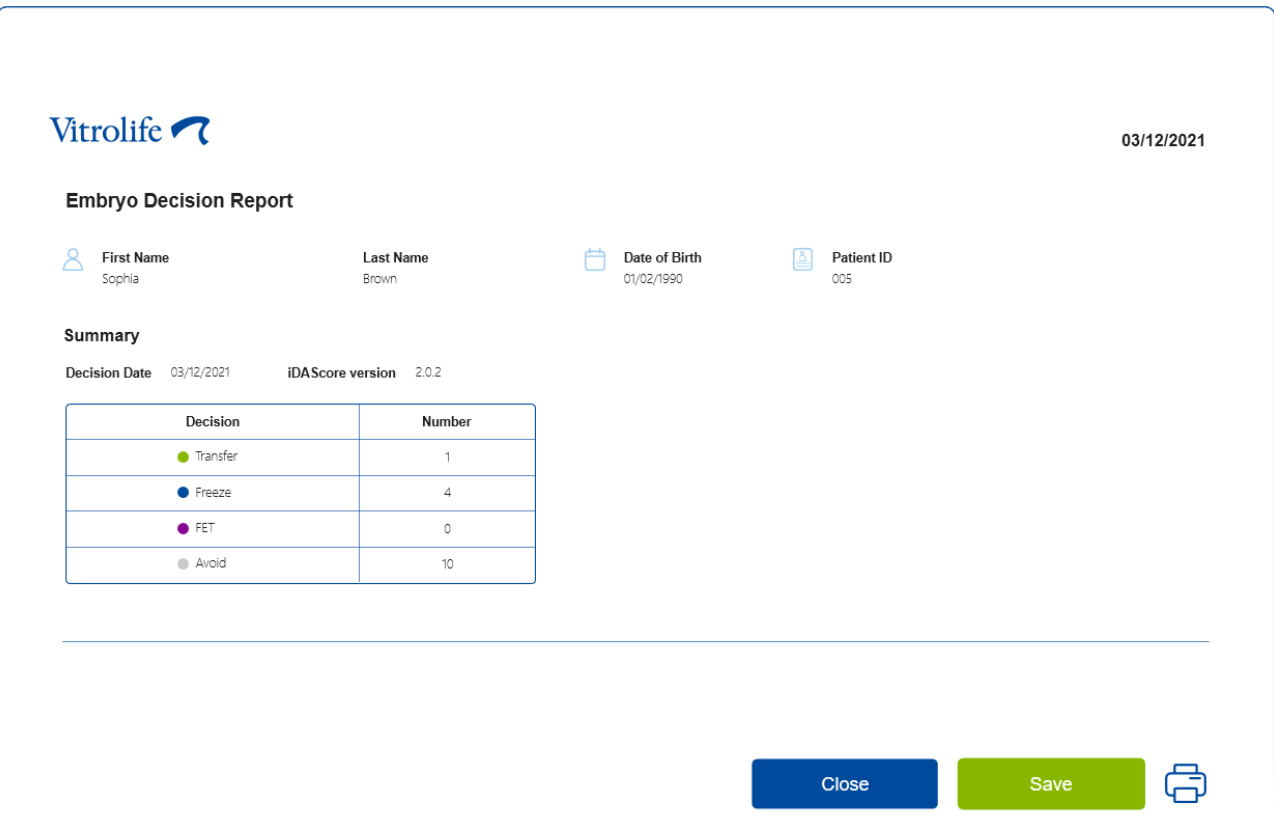

De neste sidene inneholder detaljer over ferdigstilte embryoer og kulturskåler og instrumenter som de inkuberes i. Én side vises for hver kulturskål som inneholder ferdigstilte embryoer. Illustrasjonen viser hvilke brønner i kulturskålen med embryoer som ble valgt for overføring (grønne) og frysing (blå), og hvilke som ble markert for å unngås (grå).

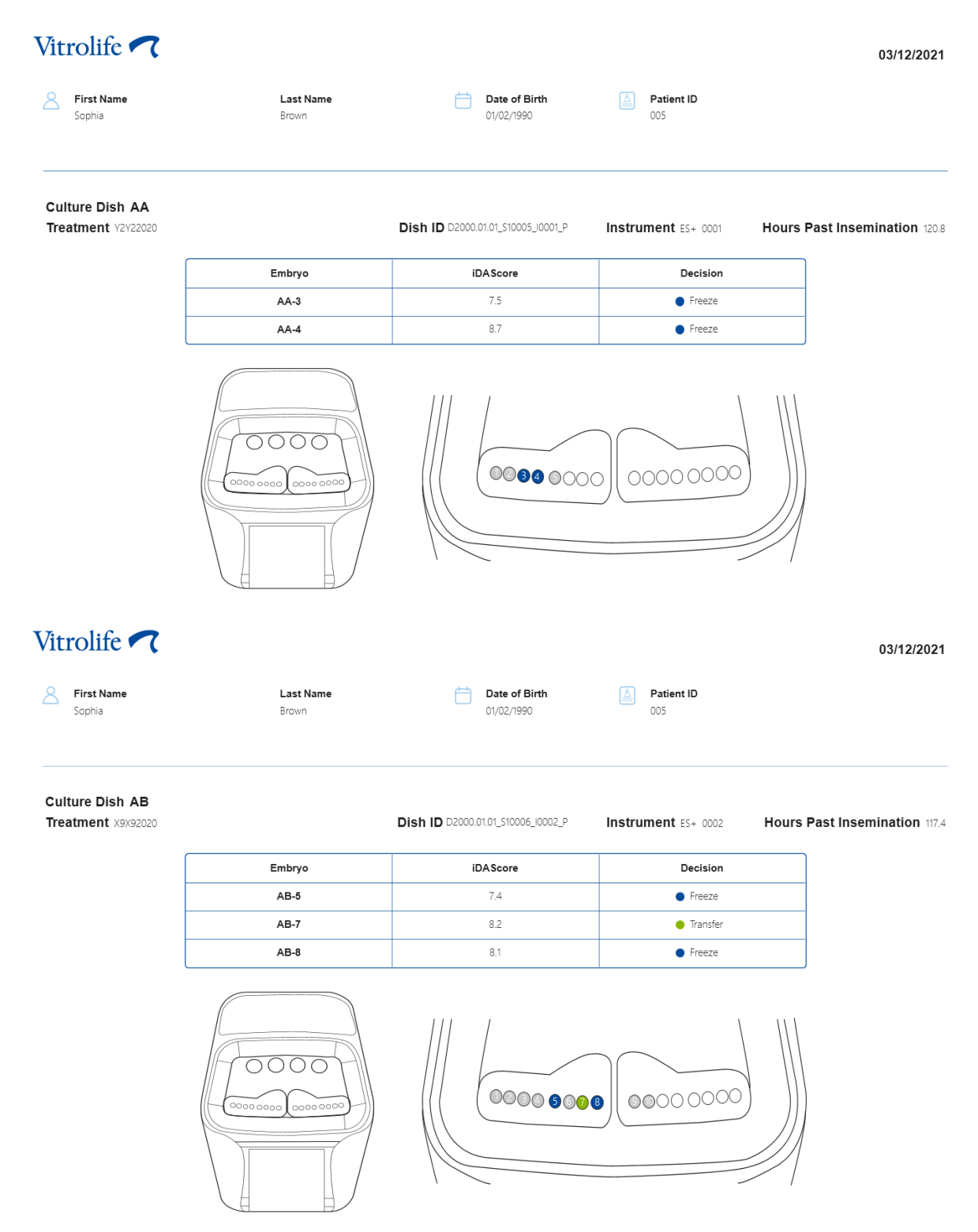

På den neste siden av rapporten er alle embryoer som er markert for å unngås listet opp med behandling, kulturskål-ID og brønnummer.

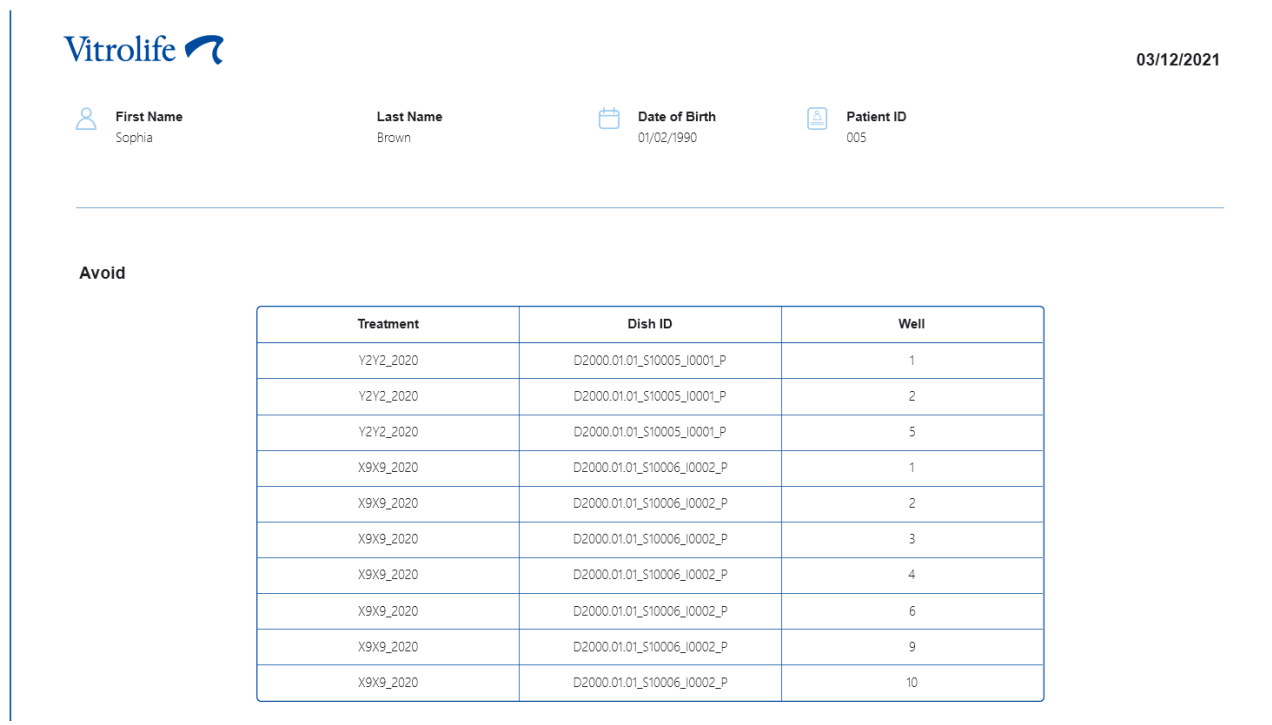

Den siste siden av rapporten inneholder en beslutningsoversikt med skår og beslutninger for alle embryoer.

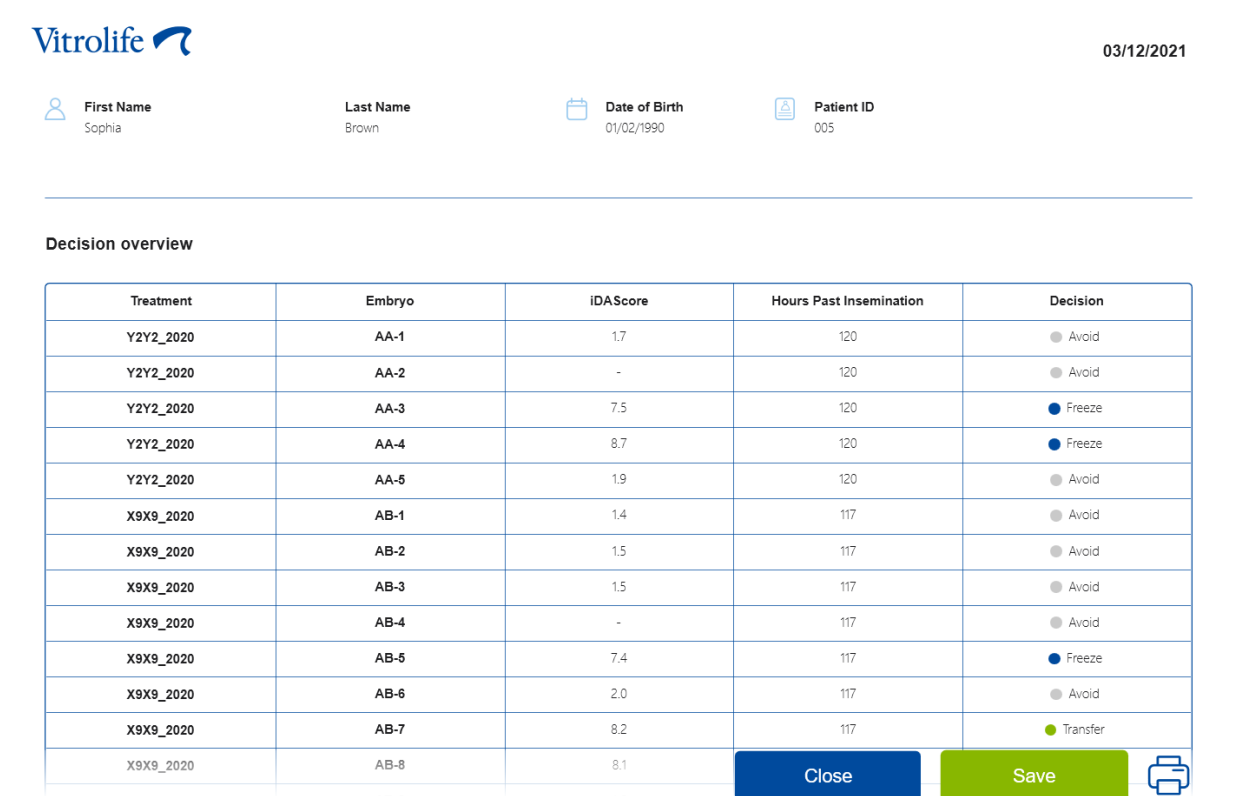

Klikk på **Close** (Lukk) for å lukke rapporten, eller på **Save** (Lagre) for å lagre den som en PDF-fil der du måtte ønske å lagre den. Alle rapporter er automatisk tilgjengelig i CohortView, og du må ikke lagre de eksternt for å få tilgang til de. Klikk på skriverikonet hvis du vil skrive ut rapporten.

Etter at du ferdigstiller alle beslutninger, vises ikke lenger valgte embryoer eller embryoer som ble markert for å unngås. Kun frosne embryoer og embryoer som ikke har fått en beslutning vises nå, og visning endres automatisk til **All** (Alle). Hvis pasienten har frosne embryoer fra tidligere behandlinger, blir disse også vist.

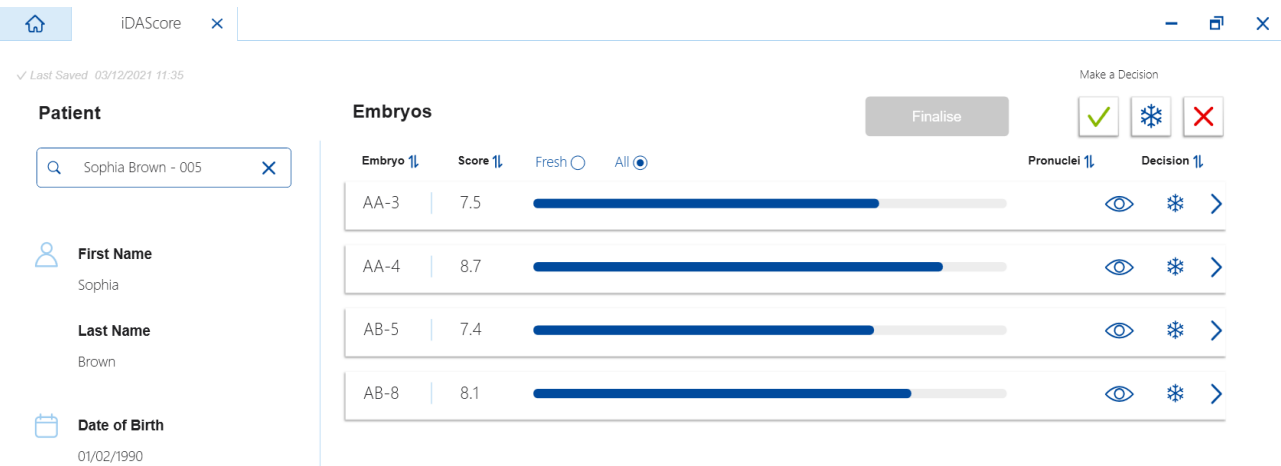

## <span id="page-18-0"></span>**7 Symboler og merking**

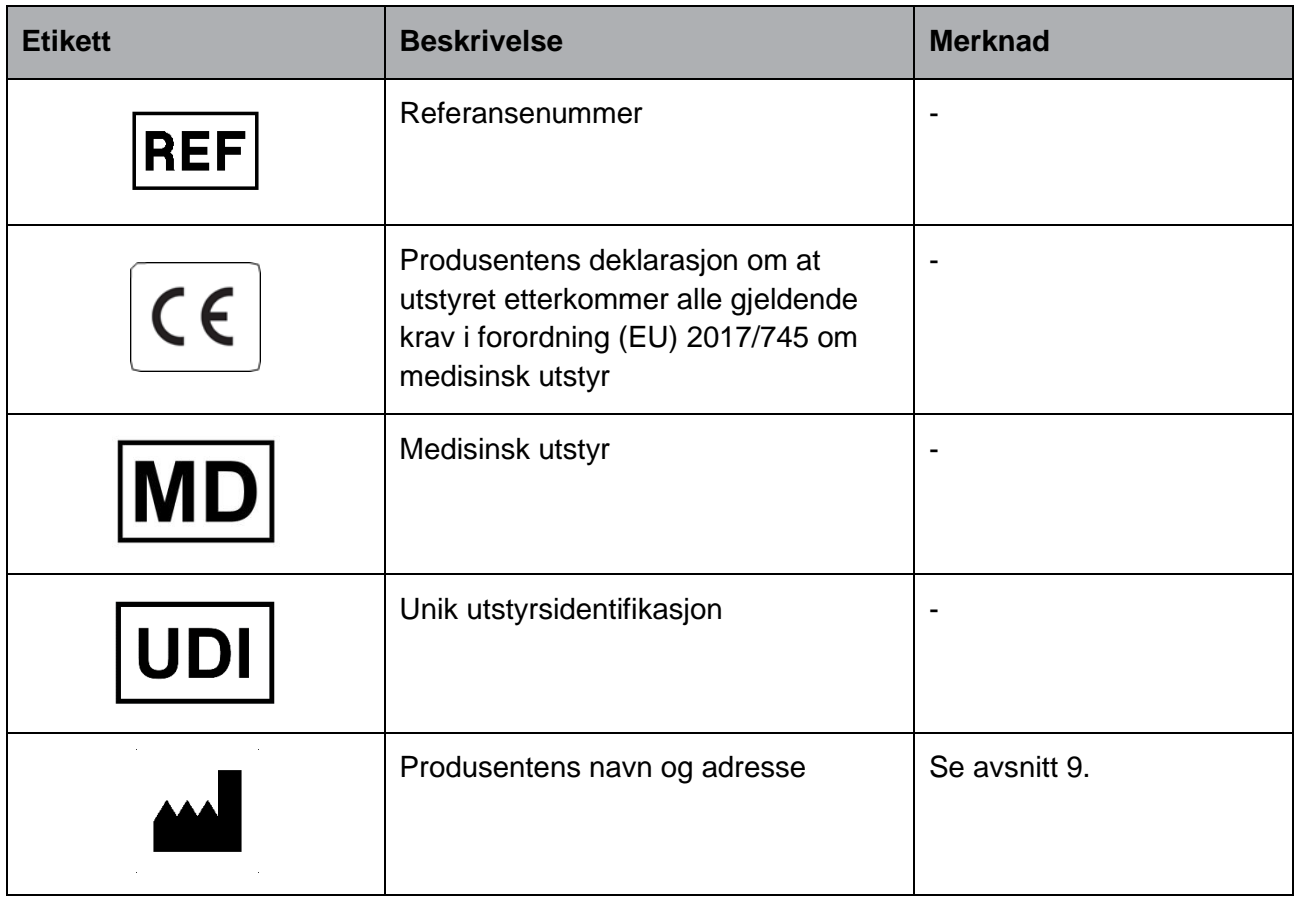

## <span id="page-18-1"></span>**8 Avfallshåndtering**

For å redusere mengden avfall fra elektrisk og elektronisk utstyr må alt utstyr kasseres i samsvar med direktiv 2012/19/EF om avfall fra elektrisk og elektronisk utstyr (WEEE), som endret ved direktiv (EU) 2018/849. Dette omfatter: PCB-er (blyfri HASL), brytere, PC-batterier, trykte kretskort og eksterne elektriske kabler. Alle komponenter er i samsvar med RoHS 2-direktivet 2011/65/EU, som angir at nye elektriske og elektroniske komponenter ikke skal inneholde bly, kvikksølv, kadmium, heksavalent krom, polybromerte bifenyler (PBB) eller polybromerte difenylestere.

## <span id="page-19-0"></span>**9 Kontaktinformasjon**

Trenger du rask hjelp? Kontakt servicetelefonen vår:

### +45 7023 0500

(tilgjengelig 24 timer i døgnet, 7 dager i uken)

### **E-postadresse for kundestøtte: [support.embryoscope@vitrolife.com](mailto:support.embryoscope@vitrolife.com)**

(svar innen to arbeidsdager)

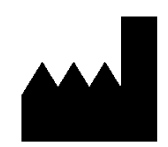

Vitrolife A/S Jens Juuls Vej 20 DK-8260 Viby J Danmark

Telefon: +45 7221 7900 Nettsted: [www.vitrolife.com](http://www.vitrolife.com/)

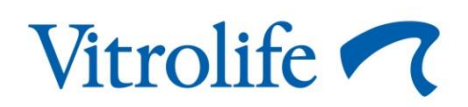

VITROLIFE A/S, DANMARK